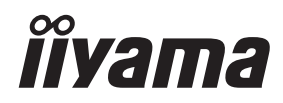

# *UŽIVATELSKÝ MANUÁL* ProLite

# **LCD Monitor**

Pml ite XUB2595WSU

Děkujeme moc za výběr iiyama LCD monitoru. Doporučujeme, abyste věnovali několik minut, před instalací zapnutím monitoru, k pečlivému pročtení komplexního návodu. Prosíme, mějte tuto příručku na bezpečném místě pro budoucí použití.

**CESKY** 

## **OZNAČENÍ CE PROHLÁŠENÍ O SHODĚ**

Tento LCD monitor je v souladu s požadavky směrnice ES / EU 2014/30/EU "Směrnice EMC", 2014/35/EU "Směrnice pro nízké napětí", 2009/125/ES "ErP směrnice" a 2011/65/EU "RoHS směrnice ".

Elektro-magnetická náchylnost byla zvolena na úrovni, která dává správnou funkci v obytných oblastech, podnikání a lehkých průmyslových areálech a malých podnicích, uvnitř i vně budov. Všechna místa pro provoz jsou charakterizována připojením k veřejné síti nízkého napětí napájení.

IIYAMA CORPORATION: Wijkermeerstraat 8, 2131 HA Hoofddorp, The Netherlands

Model No. : PL2595W

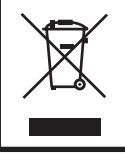

Doporučujeme recyklaci použitého výrobku. Obraťte se prosím na svého prodejce nebo iiyama servisní středisko. Recyklační informace získané přes internet, pomocí adresy: https://iiyama.com Můžete se připojit na webovou stránku různých zemí.

- Vyhrazujeme si právo měnit specifikace bez předchozího upozornění.
- Všechny obchodní známky použité v této uživatelské příručce jsou majetkem příslušných vlastníků.
- Registrační číslo Eprel XUB2595WSU-B5 : 1334974

## **OBSAH**

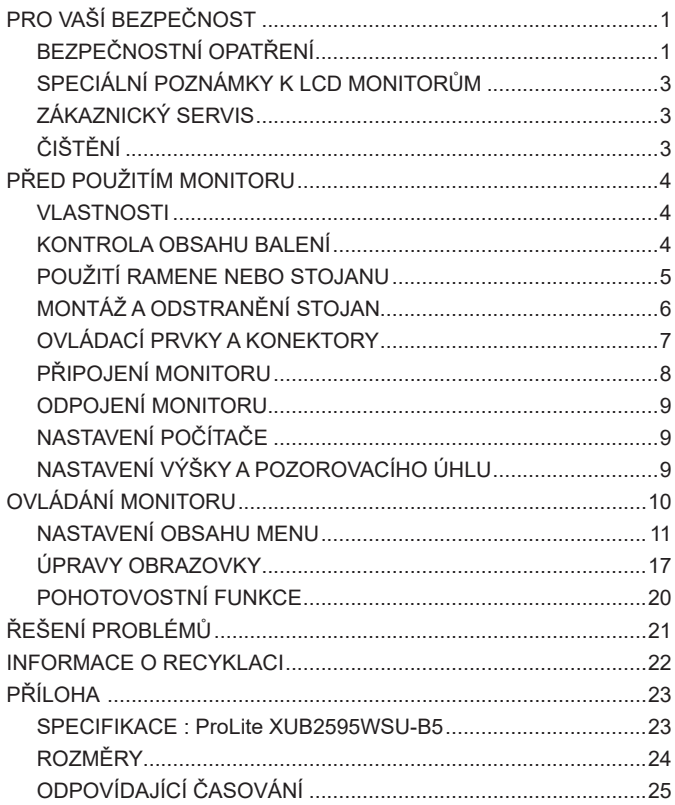

## <span id="page-3-0"></span>**PRO VAŠÍ BEZPEČNOST**

## **BEZPEČNOSTNÍ OPATŘENÍ**

## **VAROVÁNÍ**

## **PŘESTANTĚ POUŽÍVAT MONITOR V PŘÍPADĚ JAKÝCHKOLIV PROBLÉMŮ**

Pokud si všimnete jakýchkoli abnormální jevů, jako je kouř, zvláštní zvuk nebo zplodiny, odpojte monitor a ihned se obraťte na svého prodejce nebo iiyama servisní středisko. Další použití může být nebezpečné a může způsobit požár nebo úraz elektrickým proudem.

#### **NIKDY NEDEMOLUJTE KRYT DISPLEJE**

Vysokonapěťové obvody uvnitř monitoru. DemontážI krytu se můžete vystavit nebezpečí požáru nebo úrazu elektrickým proudem.

#### **NIKDY NEVKLÁDEJTE NĚJAKÉ PŘEDMĚTY DO MONITORU**

Nepokládejte žádné pevné předměty nebo kapaliny, jako je voda do monitoru. V případě nehody, okamžitě monitor odpojte a obraťte se na svého prodejce nebo iiyama servisní středisko. Používání monitoru s jakýmkoliv předmětem uvnitř může způsobit požár, úraz elektrickým proudem nebo poškození.

#### **UMÍSTĚTE MONITOR NA ROVNÝ A STABILNÍ POVRCH**

Monitor může způsobit zranění, pokud spadne.

## **NEPOUŽÍVEJTE MONITOR V BLÍZKOSTI ZDROJE VODY**

Nepoužívejte monitor, kde může být postříkán vodou či polit vodou. Může to způsobit požár nebo úraz elektrickým proudem.

## **POUŽÍVEJTE JEN PODPOROVANÝ NAPÁJECÍ ZDROJ**

Ujistěte se, že monitor je používám pouze s určeným napájením. Použití nesprávného napětí může způsobit poruchu a může způsobit požár nebo úraz elektrickým proudem.

#### **CHRAŇTE KABELY**

Netahejte, neohýbejte napájecí a datový kabel. Nepokládejte na monitor nebo na kabely žádné jiné těžké předměty. V případě poškození, kabely mohou způsobit požár nebo úraz elektrickým proudem.

#### **NEPŘÍZNIVÉ POVĚTRNOSTNÍ PODMÍNKY**

Není vhodné používat monitor při těžké bouřce, může to způsobit poruchu. Také se doporučuje, abyste se nedotýkali zástrčky. Mohlo by dojít k úrazu elektrickým proudem.

## **UPOZORNĚNÍ**

#### **MÍSTO INSTALACE**

Neinstalujte monitor, kde může dojít k náhlým změnám teploty, nebo ve vlhkém, prašném nebo zakouřeném prostředí, protože by mohlo dojít k požáru, úrazu elektrickým proudem nebo poškození. Měli byste se také vyhnout místům, kde slunce svítí přímo na monitoru.

#### **NEUMISŤUJTE MONITOR DO NEBEZPEČNÝCH POZIC**

Monitor se může převrhnout a způsobit zranění, pokud není vhodně umístěn. Dále se ujistěte, že nemáte na monitoru položené nějaké těžké předměty, a že všechny kabely jsou vedeny tak, že děti za ně nemohou tahat a způsobit si zranění.

#### **DODRŽENÍ VENTILACE VZDUCHU**

Ventilační otvory ochraňují monitor před přehřátím. Zakrytí otvorů může způsobit požár. Chcete-li zabezpečit dostatečnou cirkulaci vzduchu, umístěte monitor alespoň 10cm (nebo 4 palce) od všech stěn. Při demontáži naklápěcího stojanu může dojít k zakrytí ventilačních otvorů na zadní straně monitoru. Může dojít k přehřátí monitoru a to může způsobit požár nebo poškození. Při demontáži se ujistěte, že je zajištěno dostatečné větrání. Při ovládání monitoru na zádech, boku, vzhůru nohama nebo na koberci či jiném měkkém materiálu, může také dojít k poškození.

#### **ODPOJTE KABELY PŘI MANIPULACI S MONITOREM**

Když přesouváte monitor, vypněte síťový vypínač, odpojte monitor a ujistěte se, zda je signálový kabel odpojen. Pokud monitor neodpojíte, může dojít k požáru nebo úrazu elektrickým proudem.

#### **ODPOJTE MONITOR ZE ZÁSUVKY**

Pokud monitor nepoužíváte delší dobu, je doporučeno jej odpojit z elektrické sítě, aby se zabránilo nehodám.

## **DRŽTE ZÁSTRČKU PŘI ODPOJOVÁNÍ**

Chcete-li odpojit napájecí kabel nebo signálový kabel, tahejte vždy za zástrčku. Nikdy netahejte za samotný kabel, může to způsobit požár nebo úraz elektrickým proudem.

#### **NEDOTÝKEJTE SE ZÁSTRČKY MOKRÝMA RUKAMA**

Při vytahování nebo zastrčení zástrčky mokrýma rukama, může dojít k úrazu elektrickým proudem.

#### **PŘI INSTALACI MONITORU NA VAŠEM POČÍTAČI**

Ujistěte se, že počítač je dostatečně silný, aby unesl hmotnost monitoru, jinak může dojít k poškození počítače.

## **OPATRNĚ! CHRAŇTE SVÉ RUCE A PRSTY**

- Dávejte pozor, abyste si neporanili prsty nebo ruce, když měníte výšku nebo úhel.
- Ke zranění může dojít, pokud nezabráníte kontaktu prstu a základny displeje, při nastavování výšky.

#### **POZNÁMKA PRO POUŽITÍ 24/7**

Tento produkt není speciálně určen pro použití 24/7 ve všech prostředích.

## **POZNÁMKA PRO MONTÁŽ NA STĚNU**

Tento produkt není určen pro aplikace digitálního značení (elektronický vývěsní štít), jako je montáž na zeď.

## **OSTATNÍ**

#### **ERGONOMICKÉ DOPORUČENÍ**

Chcete-li odstranit únavu očí, neprovozujte monitor proti jasnému pozadí nebo v tmavé místnosti. Pro optimální pohodlí při sledování by monitor měl být těsně pod úrovní očí a ve vzdálenosti 40- 60cm (16-24 palec) od vašich očí. Při používání monitoru delší dobu se doporučuje přestávka deset minut každou hodinu, protože dlouhodobý pohled na obrazovku může způsobit únavu očí.

## <span id="page-5-0"></span>**SPECIÁLNÍ POZNÁMKY K LCD MONITORŮM**

Následující symptomy jsou normální u LCD monitorů a neznamenají problém.

- **POZNÁMKA** Při prvním zapnutí LCD monitoru se nemusí obraz vejít na displej, protože typ počítače má nastavenou jinou pozici. V tomto případě nastavte pozici obrazu do správné polohy.
	- Můžete zjistít mírně nerovnoměrný jas na obrazovce v závislosti na pracovní ploše, kterou používáte.
	- Vzhledem k povaze LCD obrazovky, může přetrvat vjem původní obrazovky i po přepnutí obrazu, když je stejný obraz zobrazen hodiny. V tomto případě lze obrazovku obnovovat pomalu změnou obrazu nebo vypnutím na několik hodin.

## **ZÁKAZNICKÝ SERVIS**

**POZNÁMKA ■ Máte-li** vrátit přístroj do servisu a originální balení bylo zničeno, obraťte se prosím na svého prodejce nebo iiyama servisní středisko pro radu nebo náhradního balení.

## **ČIŠTĚNÍ**

- **VAROVÁNÍ** Pokud při čištění dostanou materiály nebo kapaliny, jako je voda, do monitoru, okamžitě odpojte napájecí kabel a obraťte se na svého prodejce nebo iiyama servisní středisko.
- **UPOZORNĚNÍ** Z bezpečnostních důvodů vypněte hlavní vypínač a odpojte monitor před čištěním.
- Pro ochranu LCD panelu, nepoškrábejte nebo neotírejte obrazovku tvrdými předměty. **POZNÁMKA**
	- Nikdy nepoužívejte některé z následujících silných rozpouštědel. Ty mohou poškodit kryt a LCD displej.

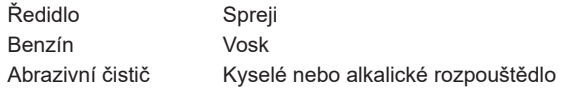

 Dotýkáním se krytu produkty vyrobenými z pryže nebo plastu po delší dobu, může dojít k degeneraci nebo ztráty barvy na krytu.

**KRYT MONITORU** Skvrny lze odstranit hadříkem lehce navlhčeným ve slabém saponátu. Poté otřete kryt jemným suchým hadříkem.

**LCD**  Doporučuje se pravidelné čištění měkkým suchým hadříkem.

**OBRAZOVKA**

## <span id="page-6-0"></span>**PŘED POUŽITÍM MONITORU**

## **VLASTNOSTI**

- **Podporuje rozlišení až 1920 × 1200**
- **Vysoký kontrast 1000:1 (typický), Adv. Contrast funkce k dispozici, Jas 300cd/m<sup>2</sup> (typický), Doba odezvy 4ms (šedá-šedá)**
- ◆ Podpora AMD FreeSync<sup>™</sup> Technologie (přes DisplayPort vstup)
- **Žádné blikání**
- **Redukce modrého světla**
- **Digitální vyhlazování znaků**
- **Automatické nastavení**
- **2 × 2W Stereo reproduktory**
- **Ergonomický design TCO cerrifikován**
- **Pohotovostní funkce**
- **V souladu VESA Standard (100mm×100mm)**
- **Klíčový otvor pro bezpečnostní zámek**

## **KONTROLA OBSAHU BALENÍ**

Následující doplňky jsou součásti balíku. Zkontrolujte, zda jsou uzavřeny s monitorem. Pokud něco chybí nebo jsou poškozeny, obraťte se na prodejce nebo na regionální iiyama kancelář.

- 
- 
- $\Box$  USB kabel  $\Box$  Základna stojanu s maticí  $\Box$  Krk stojanu
- 
- 
- Šroubovák Bezpečnostní příručka Rychlý průvodce
- Napájecí kabel\* HDMI kabel DisplayPort kabel
	-
	-

## **UPOZORNĚNÍ**

Napájecí kabel uzavřený v 120V oblasti je 10A/125V. Pokud používáte napájení vyšší než toto, pak musí být použit napájecí kabel 10A/250V. Nicméně, všechny garance a záruky jsou neplatné pro případné problémy nebo škody způsobené napájecím kabelem, který není součástí balení iiyama.

Při schváleném napájecím kabelu větší nebo rovno H05VVF, musí být použito 3G, 0,75mm $^2$ .

## <span id="page-7-0"></span>**POUŽITÍ RAMENE NEBO STOJANU**

- **UPOZORNENI ■** Před instalací se ujistěte, že rameno displeje nebo stojan stolu jsou dostatečně silné, aby unesly potřebnou hmotnost displeje a držáku.
	- Rozsah nastavení úhlu panelu : až o 23° nahoru a 5° dolů

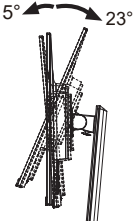

## **[ZOBRAZIT RUČNÍ NEBO STOJANOVÝ STOJAN]**

**UPOZORNÉNÍ =** Tloušťku montážního stolku utáhněte šrouby M4 (4 ks), jejíž "L" délka je 7mm, aby se monitor upevnil. Pokud použijete šroub déle, může dojít k úrazu elektrickým proudem nebo poškození, protože by mohlo dojít ke kontaktu s elektrickými částmi uvnitř monitoru.

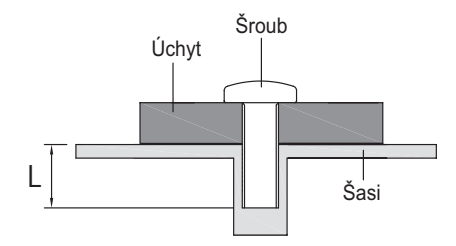

## **[OTÁČENÍ OBRAZOVKY]**

Displej je navržen tak, aby byl kompatibilní v režimech na krajina i na portrét. Grafická karta pro zobrazení na výšku bude potřebná pro otáčení obrazu na obrazovce.

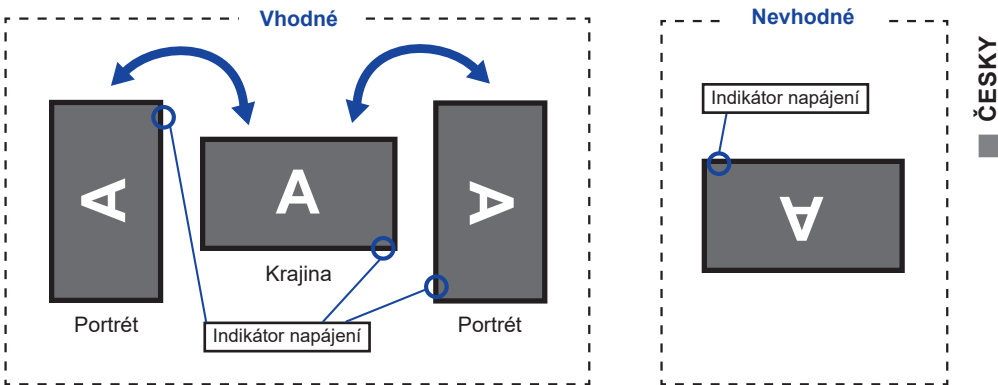

## **Se Stojanem: POZNÁMKA**

■ Upravte základní výšku před rotací panelu.

 Pokus o natáčení panelu násilně bez nastavení výšky stojanu může způsobit poškození panelu nebo stojanu.

## <span id="page-8-0"></span>**MONTÁŽ A ODSTRANĚNÍ STOJAN**

- UPOZORNENI **·** Položte monitor na stabilní povrch. Monitor může způsobit zranění nebo škodu, pokud spadne.
	- Nevystavujte monitor velkým tlakům. Mohlo by dojít k poškození.
	- Před demontáží nebo instalací odpojte monitor, aby nedošlo k úrazu elektrickým proudem nebo poškození.

#### **<Instalace>**

- Dejte kus měkkého hadříku na stůl předem, aby se zabránilo poškrábání monitoru. Položte monitor na stůl přední stranou dolů.
- $Q$  Nainstalujte Krk stojanu k monitoru a poté utáhněte "Křídlová matice" pomocí dodaného šroubováku abyste je zajistili.

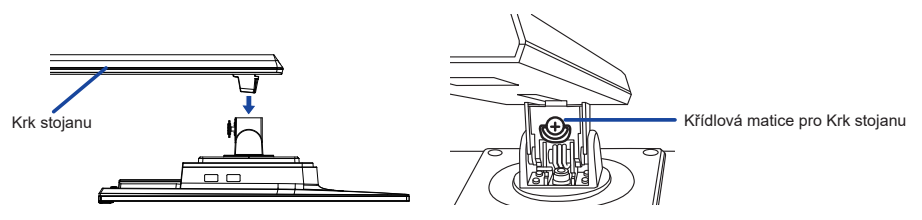

Nainstalujte Základna stojanu k Krk stojanu a poté utáhněte "Křídlová matice", abyste je zajistili.

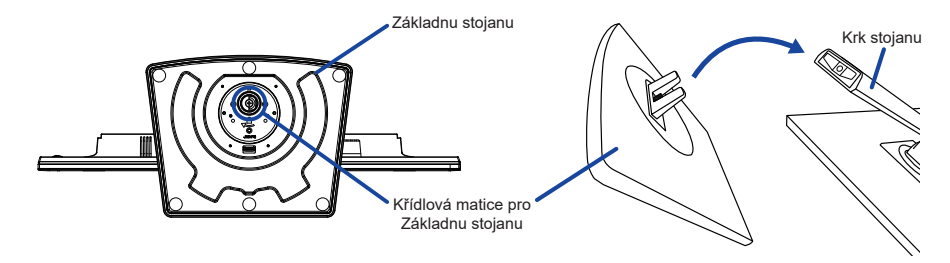

# **ČESKY**

#### **<Demontáž>**

- Dejte kus měkkého hadříku na stůl předem, aby se zabránilo poškrábání monitoru. Položte monitor na stůl přední stranou dolů.
- Povolte "křídlová matice" k vyjměte Základna stojanu z Krk stojanu.
- Povolte "křídlová matice" pomocí dodaného šroubováku k vyjměte Krk stojanu z monitoru.

## <span id="page-9-0"></span>**OVLÁDACÍ PRVKY A KONEKTORY**

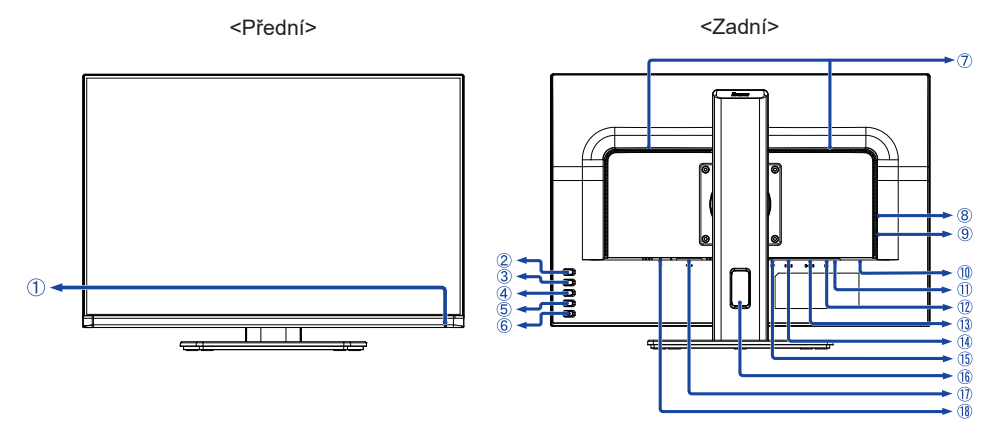

- **POZNÁMKA** Modrá: Normální provoz Indikátor napájení Orange: Pohotovostní režim
- Tlačítko Auto. Nastavení / Volba vstupů (AUTO)\*
- $(3)$  Tlačítko / Eco  $(-)^*$
- Tlačítko + / Hlasitosti ( + )\*
- Tlačítko Menu (MENU)
- $(6)$  Vypínač  $($   $($  $)$ )
- Reproduktory
- 8 USB Downstream Konektor ( $\leq$  5V, 500mA)
- **(9) USB Downstream Konektor (** $\leq$  **5V, 500mA)**
- (10) USB Upstream Konektor ( $\leftarrow$ <sup>+</sup>)
- $\circled{1}$  Konektor pro sluchátka ( $\circled{1}$ )
- 12 Audio konektor (C)
- VGA konektor (D-SUB)
- HDMI konektor (HDMI)
- DisplayPort konektor (DP)
- Otvor pro kabely
- $\Box$  AC konektor ( $\sim$ : Střídavý proud)
- Klíčová dírka pro bezpečnostní zámek

**POZNÁMKA** Můžete připevnit bezpečnostní zámek a kabel, aby se zabránilo přemístění monitoru počítače bez Vašeho svolení.

\* Můžete přeskočit položky nabídky v Menu a přímo zobrazit možnosti nastavení obrazovky nebo stupnici nastavení.

## <span id="page-10-0"></span>**PŘIPOJENÍ MONITORU**

- Ujistěte se, že počítač i monitor jsou vypnuté.
- Připojte počítač k monitoru pomocí odpovídajícího kabelu.
- Připojte počítač k monitoru pomocí kabelu USB.
- Připojte monitor k audio zařízení s audio kabelem pro připojení k počítači, při použití zvukový funkcí.
- Připojte napájecí kabel k monitoru a poté do elektrické sítě.
- Zapněte monitor a počítač.

**POZNAMKA ■ U**jistěte se, že instalace budovy má jistič 120/240V, 20A (maximum).

- Signální kabely pro připojení počítače a monitoru se mohou lišit v závislosti na typu použitého počítače. Nesprávné připojení může způsobit vážné poškození jak na monitoru, tak i na počítači. Kabel, který je dodán s monitorem, je určen pro standardní konektor. Pokud je zapotřebí speciální kabel, obraťte se na místního prodejce nebo regionální iiyama kancelář.
- Ujistěte se, že jste utáhli prsty šrouby na obou koncích kabelu signálu.
- Připojovací zařízení třídy 1 typu A musí být připojeno k ochrannému vodiči.
- Zásuvka musí být instalována v blízkosti zařízení a musí být snadno přístupná.
- Výrazný akustický tlak u ucha/sluchátek může způsobit poškození sluchu/ztrátu sluchu.

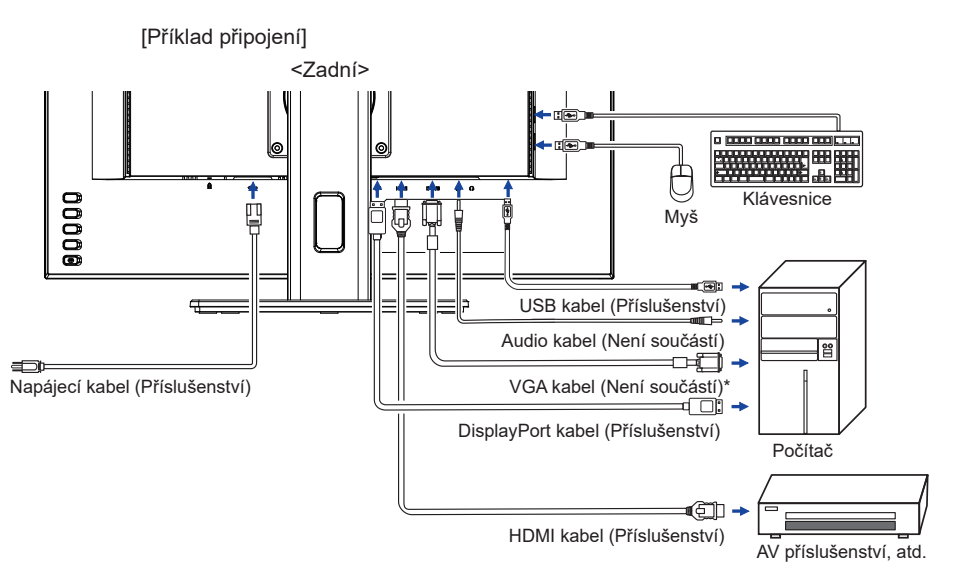

\* VGA kabel není součástí dodávky monitoru. Pokud používáte VGA kabel nízké kvality, může dojít k elektromagnetického rušení. Obraťte se prosím na servisní středisko iiyama ve Vaší zemi, pokud se chcete připojit monitor přes VGA vstup.

## **[ Shromažděte kabely ]**

Umístěte kabely přes otvor pro kabely, abyste je spojili.

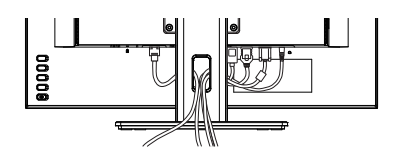

## <span id="page-11-0"></span>**ODPOJENÍ MONITORU**

- Ujistěte se, že počítač i monitor jsou vypnuté.
- Nejprve odpojte napájecí zdroj a poté napájecí kabel monitoru.
- Odpojte audio kabel od počítače a monitoru.
- Odpojte USB kabel od počítače a monitoru.
- Odpojte signálový kabel od počítače a monitoru.

## **NASTAVENÍ POČÍTAČE**

■ Načasování signálu

Změna požadované načasování signálů, jsou uvedeny na straně 25: ODPOVÍDAJÍCÍ ČASOVÁNÍ.

## **NASTAVENÍ VÝŠKY A POZOROVACÍHO ÚHLU**

- Pro optimální sledování obrazu je doporučeno, aby monitor byl v pozici přímo naproti na celému obličeji, poté nastavíte výšku a úhel monitoru dle Vašich vlastních preferencí.
- Držte panel tak, aby monitor se nepřevrátil, když měníte výšku nebo úhel monitoru.
- Jste schopni se přizpůsobit výšku monitoru až do 150mm, úhel až 45° vpravo a vlevo, 23° nahoru a 5° dolů.

#### **POZNÁMKA**

- Nedotýkejte se LCD obrazovky při změně úhlu pohledu. Mohlo by dojít k poškození nebo zničení LCD obrazovky.
- Je nutná pozornost, při změně výšku nebo úhlu, abyste si nezachytili prsty nebo ruce při manipulaci s monitorem.
- Zranění může dojít, pokud nejste opatrní a nezabráníte kontaktu prstu s displejem a základnou při nastavování výšky.

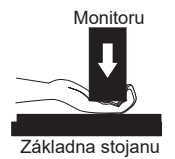

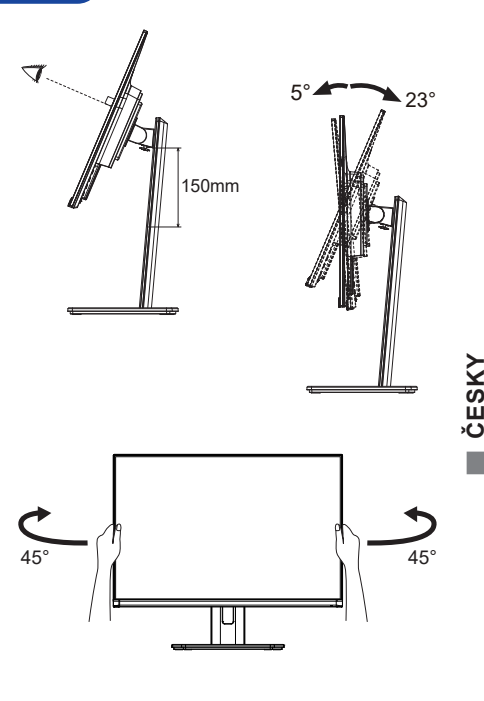

## <span id="page-12-0"></span>**OVLÁDÁNÍ MONITORU**

Chcete-li vytvořit co nejlepší obraz, Váš iiyama LCD monitor byl nastaven ve výrobním závodě s ODPOVÍDAJÍCÍ ČASOVÁNÍ, které je vyobrazeno na straně 25. Jste také schopni nastavit obraz tlačíkem podle pokynů uvedených níže. Pro podrobnější úpravy, viz strana 17 pro ÚPRAVY OBRAZOVKY.

**Stiskněte tlačítko MENU pro spuštění funkce OSD menu. K dispozici jsou další položky nabídky, které lze přepínat pomocí tlačítek + / –.** 

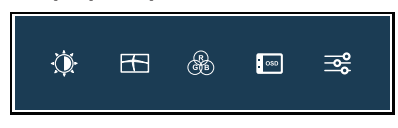

- **Vyberte položku menu, která obsahuje ikonu nastavení týkající se nastavení, které chcete dělat. Stiskněte tlačítko MENU. Potom pomocí tlačítek + / – zvýrazněte ikonu požadovaného nastavení.**
- **Znovu stiskněte tlačítko MENU. Pomocí tlačítek + / zvolte vhodnou úpravu nebo nastavení.**
- **Stiskněte tlačítko AUTO pro odchod z menu a nastavení, která jste právě udělal. Proběhne automatické uložení.**

Například pro korekci svislé polohy zvolte položku Menu **Image Settings** a poté stiskněte tlačítko MENU. Pak vyberte **Vertical Position** pomocí tlačítek + / – Stránka nastavení se objeví po stisknutí tlačítka MENU.

Potom pomocí tlačítek + / – pro změnu nastavení vertikální polohy.Vertikální poloha displeje by se měla odpovídajícím způsobem měnit, když děláte to.

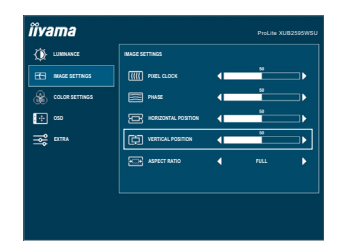

Stiskněte nakonec tlačítko AUTO při skončení, všechny změny se uloží do paměti.

## **POZNÁMKA**

- Pokud jsou tlačítka operace přerušena během nastavování nebo když čas nastavený pro **OSD Time** uplynul, OSD zmizí. Stiskněte tlačítko AUTO pro rychlé vypnutí OSD.
- Jakékoli změny se automaticky uloží do paměti, když OSD zmizí. Je třeba se vyvarovat vypnutí napájení při používání nabídky.
- Úprava položek Horizontal / Vertical Position, Pixel Clock a Phase jsou uloženy pro každé časování signálu. Kromě těchto úprav, všechny ostatní úpravy mají pouze jedno nastavení, které se vztahuje na všechny časování signálu.

## <span id="page-13-0"></span>**NASTAVENÍ OBSAHU MENU**

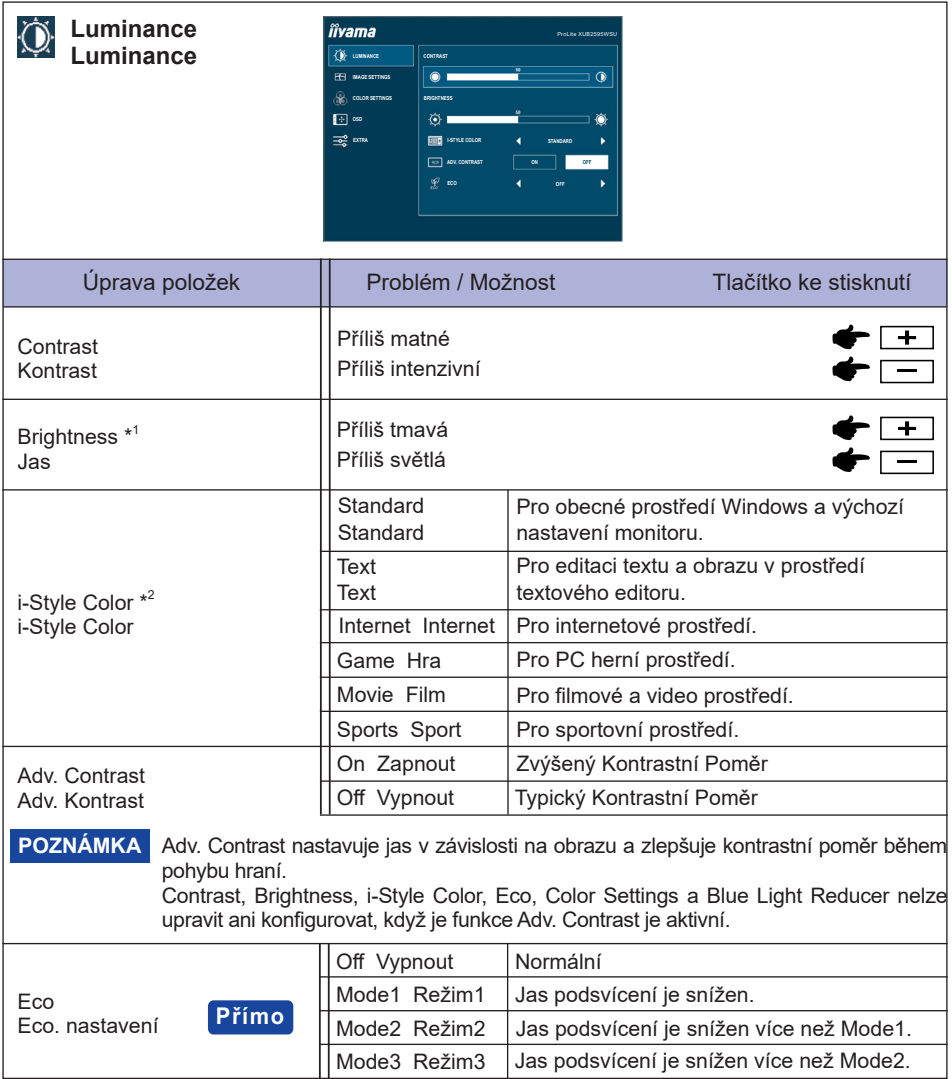

 $^{\ast^1}$  Slouží k nastavení jasu při použití monitoru v temné místnosti, když obrazovka je příliš světlá.

\*<sup>2</sup> Deaktivováno, když je aktivován Blue Light Reducer.

## **Přímo**

Můžete přejít na položky menu a zobrazit možnosti nastavení obrazovky přímo pomocí následujícího tlačítka operace.

 Eco: Stiskněte tlačítko –, kdy není menu zobrazeno.

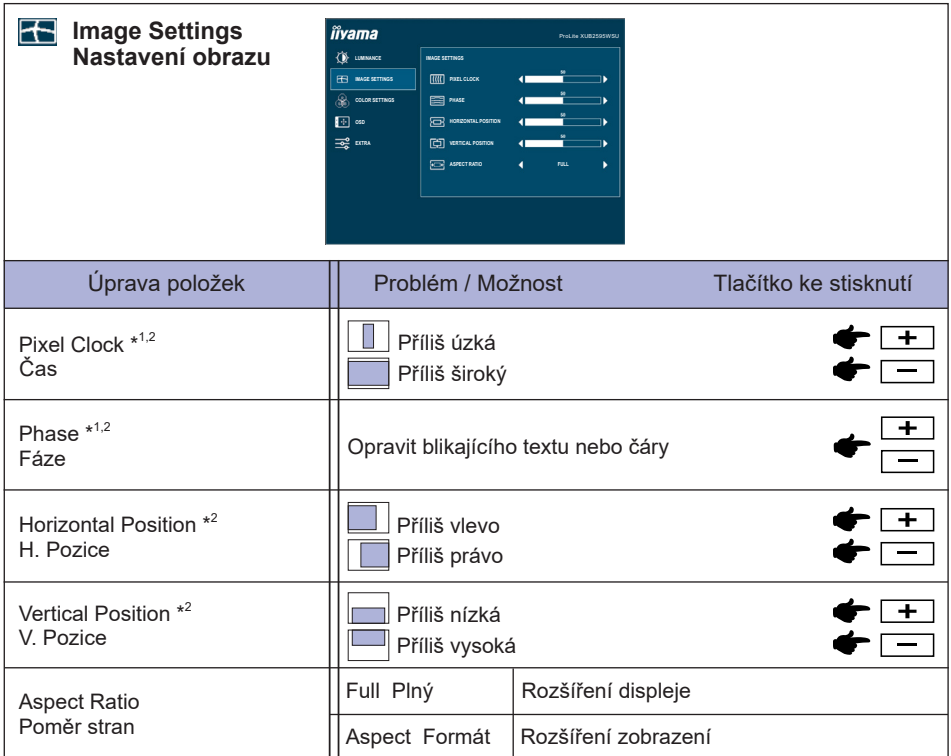

\* <sup>1</sup> Viz strana 17 pro ÚPRAVY OBRAZOVKY.

\* <sup>2</sup> Jen analogový vstup.

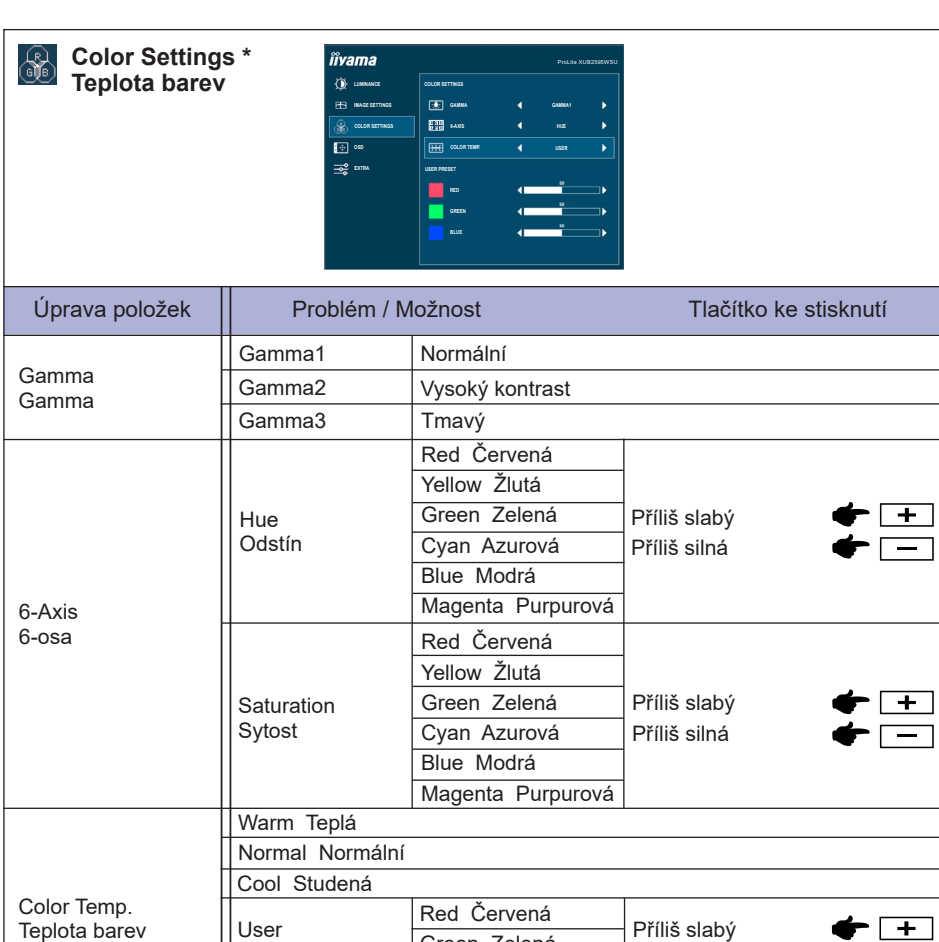

Green Zelená

Příliš silná

Gamma, 6-Axis a Blue Light Reducer nelze upravit ani konfigurovat.

Blue Modrá

**POZNÁMKA ■ sRGB** je mezinárodní standard, který definuje a sjednocuje rozdíl vzhledu barev Během režimu sRGB, Contrast, Brightness, i-Style Color, Adv. Contrast, Eco,

 $\equiv$  1

**ČESKY**

\* Deaktivováno, když je aktivován Blue Light Reducer.

sRGB

Uživatelská

mezi zařízením.

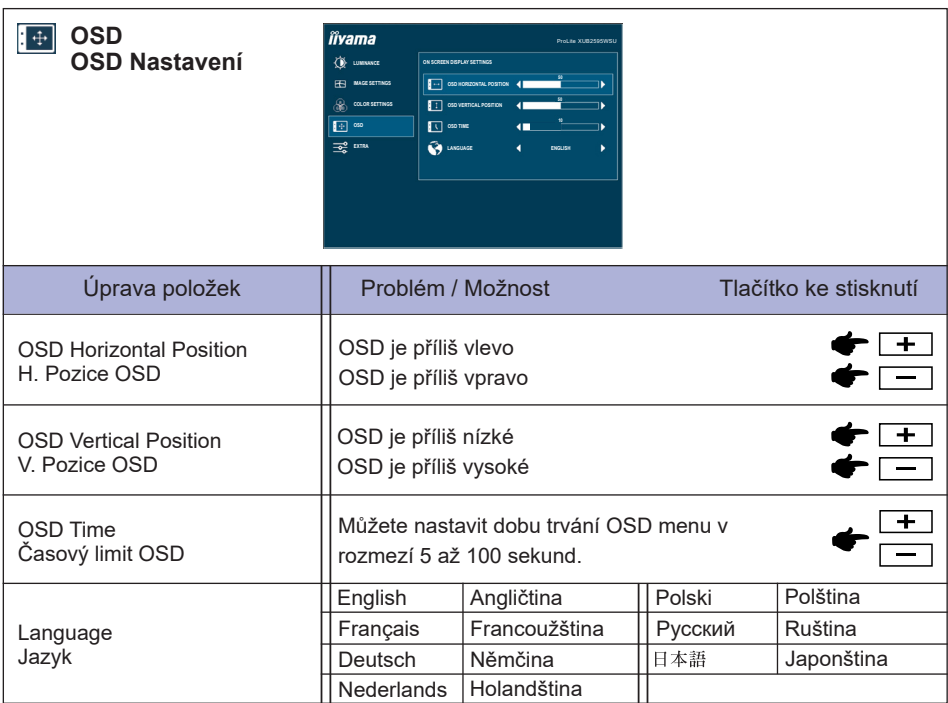

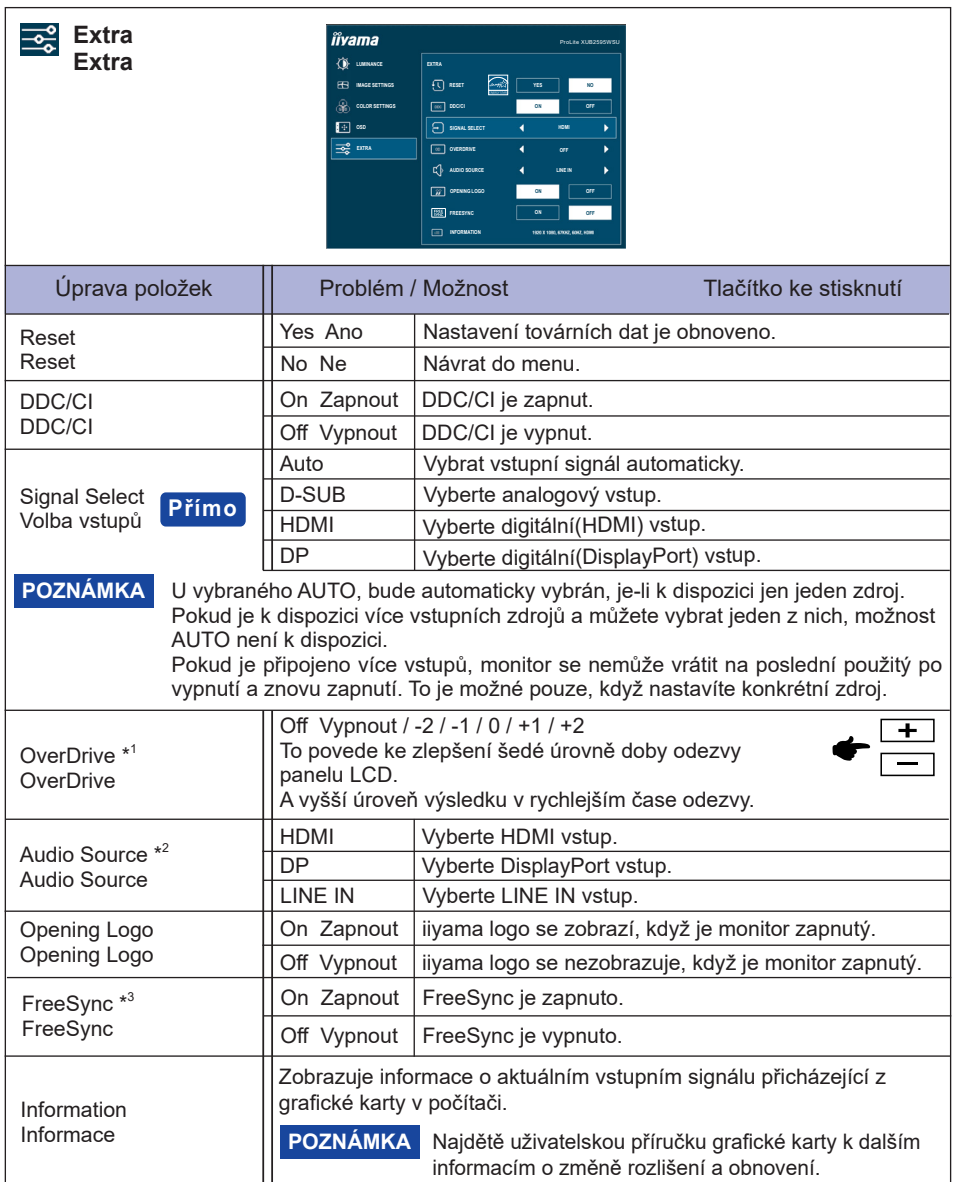

\* <sup>1</sup> Je-li aktivován OverDrive, způsobí to zachování některé úroveně obrazu.

 $^{*2}$  Lze vybrat pouze v případě, že je vstup signálu přepnout na HDMI nebo DisplayPort.

\* <sup>3</sup> Jen DisplayPort vstup.

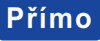

Můžete přejít na položky menu a zobrazit možnosti nastavení obrazovky přímo pomocí následujícího tlačítka operace.

 Signal Select: Stiskněte tlačítko AUTO, když MENU není zobrazeno, to ukáže následující MENU. Pak můžete vybrat vstupní zdroj stisknutím tlačítka AUTO a stisknutím tlačítko MENU.

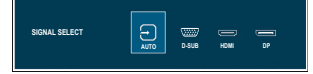

## **Přímo**

Můžete přejít na položky menu a zobrazit možnosti nastavení obrazovky nebo stupnici nastavení přímo pomocí následujícího tlačítka operace.

 Volume: Stiskněte tlačítko +, kdy není menu zobrazeno.

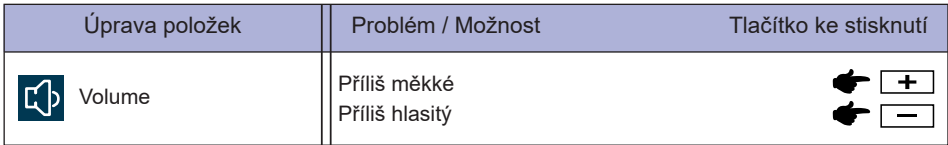

 Blue Light Reducer \*: Stisknutím a podržením tlačítka + na 3-4 vteřiny, když není menu zobrazeno.

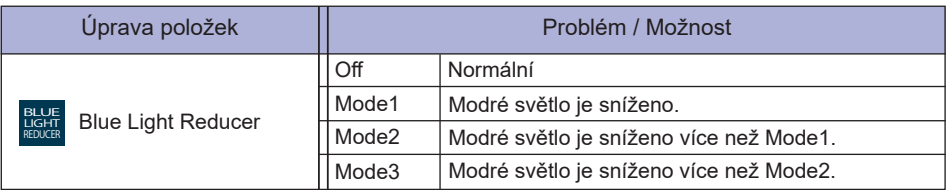

\* Blue Light Reducer nemůže být povolen, pokud i-Style Color, Adv.Contrast nebo sRGB jsou povoleny.

#### Jen analogový vstup

 Auto Adjust \*: Stisknutím a podržením tlačítka AUTO na 3-4 vteřiny, když není menu zobrazeno.

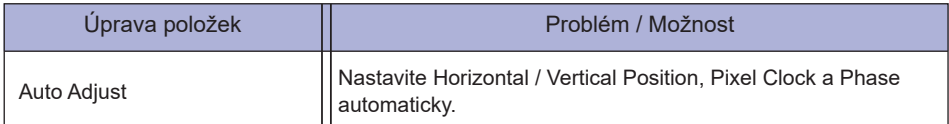

\* Pro dosažení nejlepších výsledků, použijte Auto Adjust ve spojení s nastavovením vzoru. Viz strana 17 pro ÚPRAVY OBRAZOVKY.

## Zámek Režimu:

#### **< OSD >**

Podržte tlačítko MENU a zapněte monitor, pokud je monitor vypnutý, bude zamknutý/odemknutý funkci OSD.

#### **< Vypínač / OSD >**

Stisknutím a podržením tlačítka MENU po dobu 10 sekund se menu nezobrazí, bude uzamčen/ odemčen funkci Vypínač/OSD.

## <span id="page-19-0"></span>**ÚPRAVY OBRAZOVKY**

Upravte obráz podle níže uvedeného postupu a získate požadovaný obraz při výběru analogového vstupu.

- Úpravy obrazovky uvedené v této příručce jsou určeny pro nastavení polohy obrazu a minimalizaci blikání nebo rozmazání pro konkrétní počítač.
- Monitor je navržen tak, aby poskytl nejlepší výkon v rozlišení 1920 × 1200, ale neposkytuje nejlepší v rozlišení nižším než 1920 × 1200, protože obraz se automaticky zvětší, aby se vešel na celou obrazovku. Doporučuje se pracovat v rozlišení 1920 × 1200 při normálním používání.
- Zobrazení textu nebo čar bude rozmazané nebo nepravidelné tloušťky, když je obraz roztažen kvůli procesu zvětšení obrazovky.
- Je vhodnější upravit polohu obrazu a frekvenci s ovládacími prvky monitoru, než počítačovým softwarem nebo utilitami.
- Proveďte úpravy po zahřívací době nejméně třicet minut.
- Mohou být provedeny dodatečné úpravy požadované po Automatickém nastavení v závislosti na rozlišení a časování signálu.
- Automatické nastavení nemusí fungovat správně při zobrazení obrazu jiném, než je nastavení obrazovky. V tomto případě je nutné ruční nastavení.

Existují dva způsoby, jak upravit obrazovku. Jednou z možností je automatické nastavení. Druhým způsobem je provedení každého nastavení ručně.

Proveďte Auto Adjust (Automatické nastavení), když je monitor připojen do nového počítače, nebo rozlišení se změní. Pokud obrazovka bliká nebo je rozmazáná, nebo obraz nevejde na displej po provedení automatického nastavení, je nutná ruční úprava. Obě úpravy by měly být provedeny pomocí nastavení obrazovky vzoru (Test.bmp) získané prostřednictvím webové stránky iiyama (https://iiyama.com).

Upravte obraz podle níže uvedeného postupu a získate požadovaný obraz.

Tato příručka vysvětluje nastavení pod OS Windows® .

#### **Zobrazit obraz v optimálním rozlišení.**

#### **Zadejte Test.bmp (vzor nastavení obrazovky) na tapetu.**

**POZNÁMKA ■** Obraťte se na příslušnou dokumentaci pro tuto činnost.

 Nastavení polohy displeje na střed v dialogovém okně nastavení tapety.

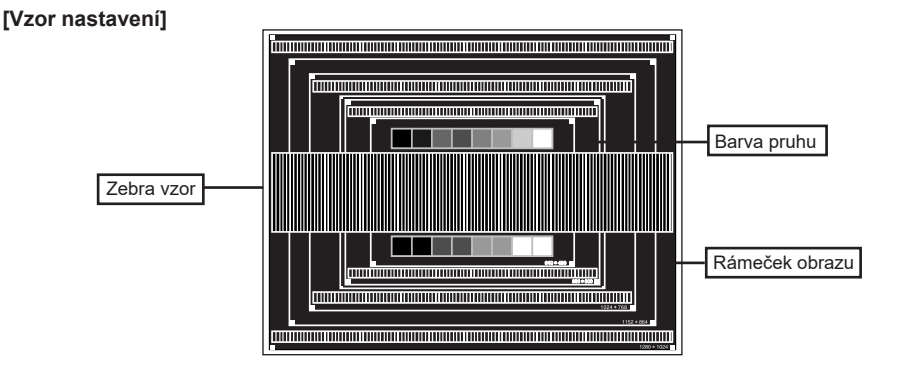

- **Stisknutím a podržením tlačítka AUTO na 3-4 vteřiny, když není menu zobrazeno. (Automatické nastavení)**
- **Nastavte obraz ručně podle následujících pokynů , když obrazovka bliká nebo je rozmazáná, nebo se obraz nevejde na displej po provedení automatického nastavení.**
- **Nastavte Vertical Position tak, aby se horní a spodní rám obrazu se vešel do zobrazovací oblasti.**

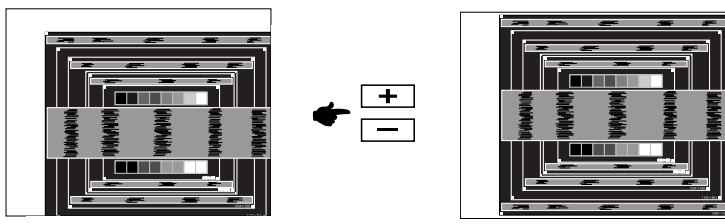

**1) Nastavte Horizontal Position tak, že se levá strana obrazu přesune do levého okraje zobrazovací plochy.**

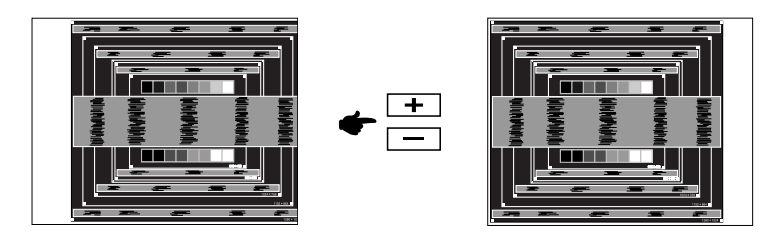

**2) Natáhněte pravou stranu obrazu na pravý okraj displeje plochy úpravou Pixel Clock.**

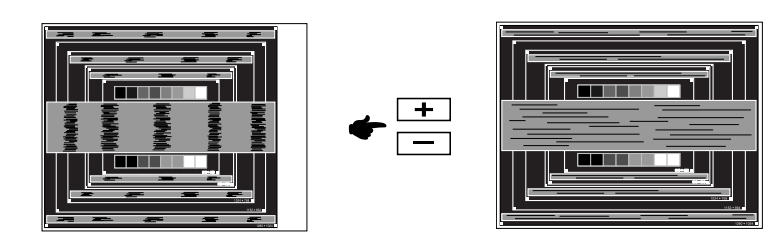

- **POZNÁMKA** Když levá strana obrazu se pohybuje od levého okraje zobrazovací plochy při nastavení Pixel Clock, upravte kroky 1) a 2).
	- Dalším způsobem, jak provést nastavení Pixel Clock je opravit svislé vlnovky vzorem zebra.
	- Obraz může během úpravy Pixel Clock, Horizontal Position a Vertical Position, blikat.
	- V případě, že rámeček obrazu je větší nebo menší, než je zobrazení plochy po úpravě Pixel Clock, zopakujte kroky od bodu 3.

**Nastavte Phase k opravě horizontálních vln, blikání nebo rozmazání ve vzoru zebra.**

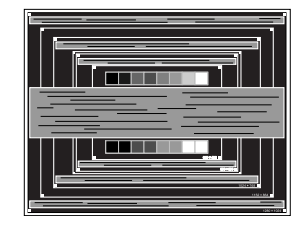

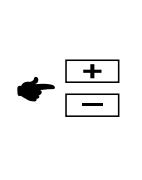

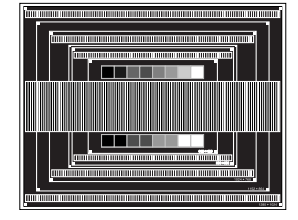

- POZNAMKA V případě, že silný záblesk nebo rozostření zůstane na části obrazovky, opakujte kroky  $(6)$  a  $(7)$ , protože Pixel Clock nemusí být správně nastaven.
	- Nastavte Horizontal Position po úpravě Phase, jestliže se horizontální poloha pohybuje během nastavování.
- **Upravte Brightness a Color k získán požadovaného obrazu po dokončení úpravy Pixel Clock a Phase.**

 **Vložte zpět svou oblíbenou tapetu.**

## <span id="page-22-0"></span>**POHOTOVOSTNÍ FUNKCE**

Tento produkt je vybaven funkcí pohotovostního režimu. Pokud je aktivován, automaticky sníží zbytečnou spotřebu energie monitoru, když není počítač používán.

K dispozici je krok pohotovostním monitoru, jak je popsáno níže. Funkce pohotovostním, včetně všech nastavení časovače, je nakonfigurován v operačním systému. Zkontrolujte příručku k operačnímu systému a informujte se o tom, jak může být nakonfigurován.

#### **Pohotovostní režim**

Když je video signál z počítače jsou vypnuty, monitor přejde do pohotovostní režim, který snižuje spotřebu energie na méně než 0,5W\*. Obrazovka ztmavne a indikátor napájení se změní na oranžovou. Od pohotovostní režim se obraz objeví v několika sekundách, když se dotknete klávesnice nebo myši.

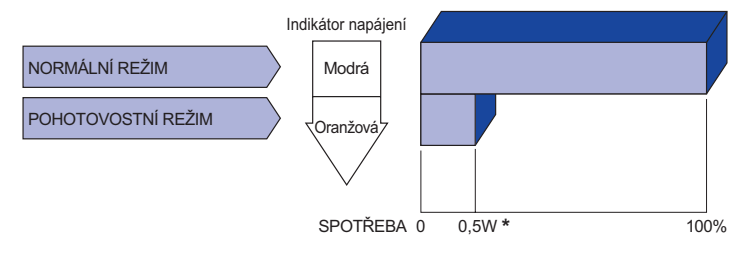

\* Když nejsou připojena zařízení USB.

# <span id="page-23-0"></span>**ŘEŠENÍ PROBLÉMŮ**

Pokud monitor nefunguje správně, postupujte podle níže uvedených kroků pro možné řešení problému.

- 1. Proveďte úpravy popsané v OVLÁDÁNÍ MONITORU, v závislosti na problému, který máte. Pokud monitoru nefunguje obraz, přejděte na 2.
- 2. Podívejte se na následující body, pokud nemůžete najít příslušnou položku v OVLÁDÁNÍ MONITORU, nebo v případě, že problém přetrvává.
- 3. Pokud jste se setkali s problémem, který není popsán níže, nebo nemůžete problém opravit, ukončete používání monitoru a obraťte se na svého prodejce nebo iiyama servisní středisko pro další pomoc.

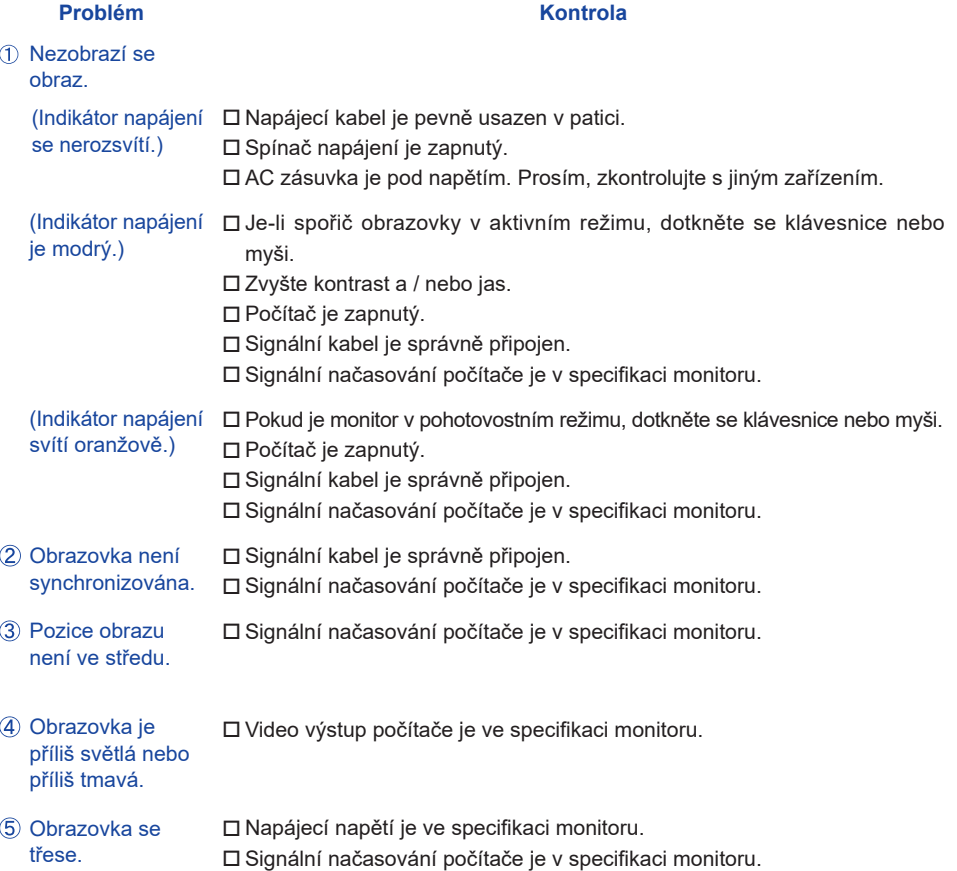

#### **Problém Kontrola**

- <span id="page-24-0"></span> Audio zařízení (počítač atd.) je zapnuto. Žádný zvuk.
	- Audio kabel je správně připojen.
		- Hlasitost je nastavena.
		- Audio výstup zařízení je ve specifikaci monitoru.
- $\,$  Zvuk je příliš hlasitý $\,$   $\Box$  Audio výstup zařízení je ve specifikaci monitoru. nebo příliš tichý.
- Audio kabel je správně připojen. Ozývá se podivný zvuk.

## **INFORMACE O RECYKLACI**

Pro lepší ochranu životního prostředí, prosím, nevyhazujte Váš monitor. Prosím navštivte naše webové stránky: https://iiyama.com pro recyklaci monitoru.

## <span id="page-25-0"></span>**PŘÍLOHA**

Design a technické údaje se mohou změnit bez předchozího upozornění.

## **SPECIFIKACE : ProLite XUB2595WSU-B5**

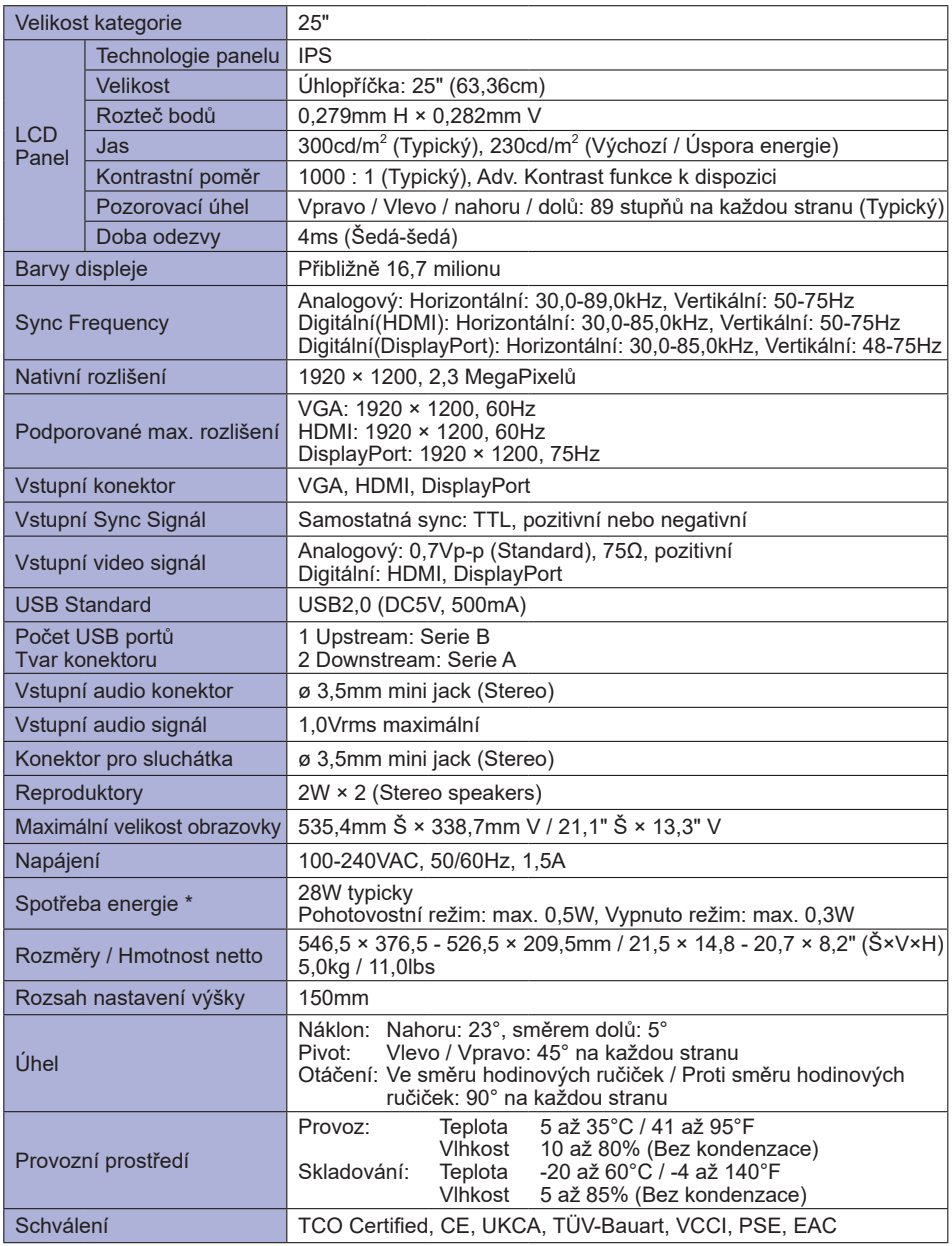

**POZNÁMKA** \* Když nejsou připojena zařízení USB.

<span id="page-26-0"></span>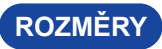

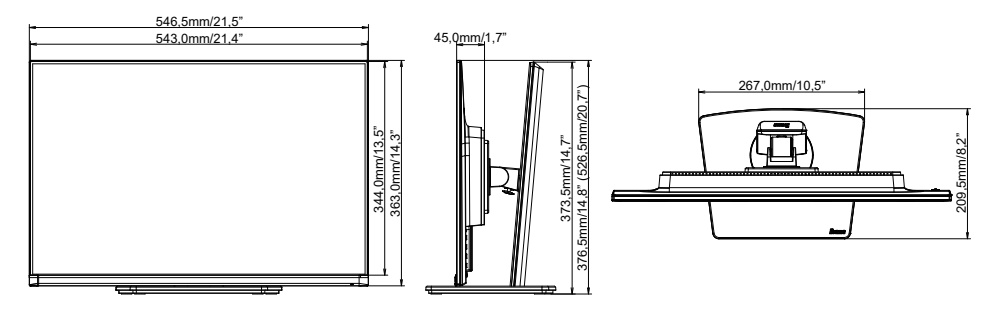

( ) : Maximální rozsah nastavení

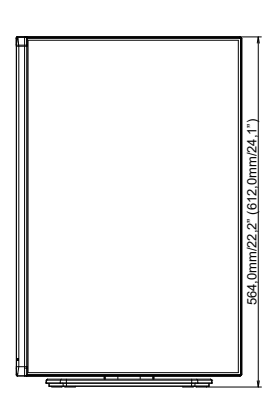

## <span id="page-27-0"></span>**ODPOVÍDAJÍCÍ ČASOVÁNÍ**

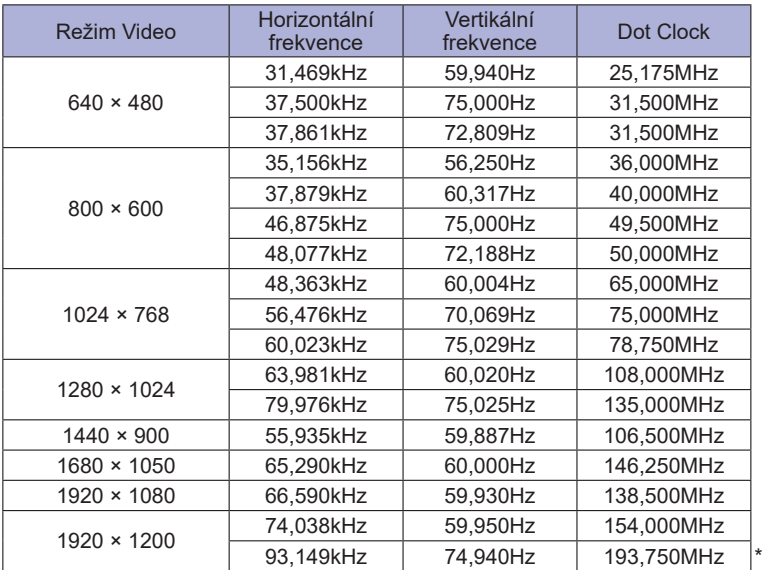

**POZNÁMKA \*** Jen DisplayPort vstup.